# **Firmware update for GEMAC sensors**

**Application Note**

#### Content

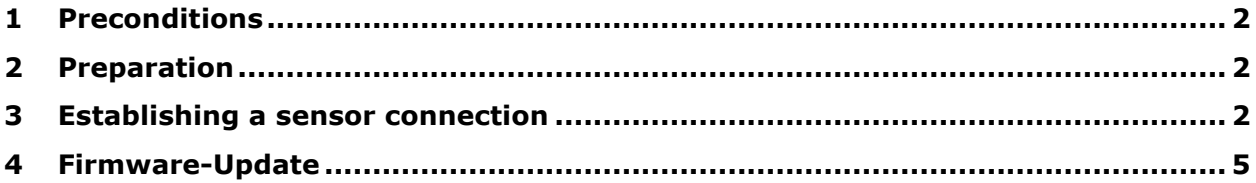

© Copyright 2023 GEMAC Chemnitz GmbH

This document is subject to change without notice.

We constantly work to further develop of our products. We reserve any changes of the scope of delivery in shape, equipment and technology for ourselves. No claims can be made from the details, illustrations and descriptions in this document. Any kind of duplication, reprocessing and translation of this document as well as excerpts from it require the written permission of GEMAC Chemnitz GmbH. All rights according to the copyright remain explicitly reserved for GEMAC Chemnitz GmbH.

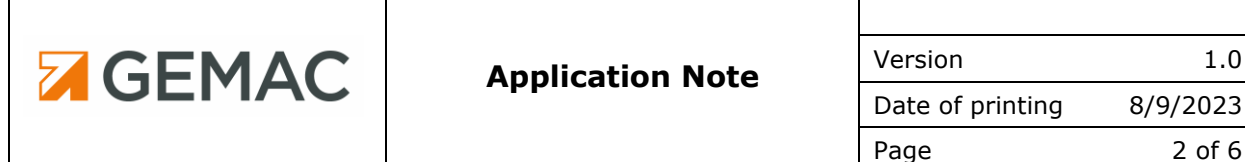

#### <span id="page-1-0"></span>**1 Preconditions**

For the firmware update of the sensors, the ISDControl software and the ISPA2 sensor programming adapter are required.

The current version of the ISDControl software is available on the following website:

<https://gemac-sensors.com/en/all-downloads/>

The sensor programming adapter ISPA2 (PR-23999-10) is available as an accessory:

<https://gemac-sensors.com/en/sensors/accessories/starter-kit/>

Firmware update files will be provided upon request.

# <span id="page-1-1"></span>**2 Preparation**

- Install ISDControl To install, the setup file must be started with administrator rights. During the installation, required drivers can optionally be installed. After installation, a restart of the PC is necessary.
- Connect the sensor programming adapter to the PC using a USB cable.
- Connect the digital sensor (CAN, CANopen and SAE J1939 interfaces) to the sensor programming adapter using the M12 to Sub-D (purple) digital cable. The digital cable contains a 120-ohms terminating resistor between the lines CAN\_H and CAN\_L.
- Sensors with analog output (current and voltage interfaces) are connected to the sensor programming adapter using an analog cable M12 to Sub-D (black).

### <span id="page-1-2"></span>**3 Establishing a sensor connection**

The CAN interface to be used is selected via the menu  $\Gamma$ Communication $\Gamma$  =>  $\Gamma$ Choose a CAN interface...]. If only one sensor programming adapter is connected to the PC, it is automatically selected.

In the toolbar, the interface of the sensor - digital (CAN/CANopen/SAE J1939) or analog (current/voltage) - can be selected. For sensors with a digital interface, the communication parameters baud rate and CAN identifier can also be set in the toolbar [\(Figure 1\)](#page-1-3).

Sensors with analog output as well as digital sensors CAN/CANopen with standard configuration are automatically displayed in the program after selecting the interface.

|  | File View Communication Sensor Extras Help |  |  |                                                        |  |  |
|--|--------------------------------------------|--|--|--------------------------------------------------------|--|--|
|  |                                            |  |  | CAN/CANopen/11939 - 1000 kBit/s - 300h 301h / 10 / 128 |  |  |

<span id="page-1-3"></span>*Figure 1: ISDControl Toolbar*

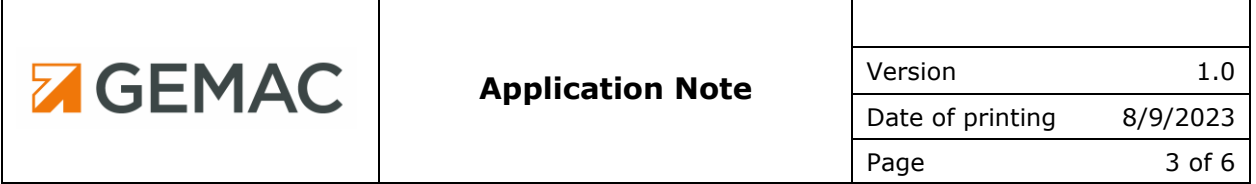

For sensors with customer-specific configuration, the communication parameters baud rate and CAN identifier must be set in the program. For sensors with a SAE J1939 interface, the default setting for the baud rate is 250 kbit/s. Pressing the button [300h 301h / 10 / 128] in the toolbar [\(Figure 2\)](#page-2-0) opens a dialog that allows the configuration of the CAN identifier, node ID and SAE J1939 address [\(Figure 3\)](#page-2-1).

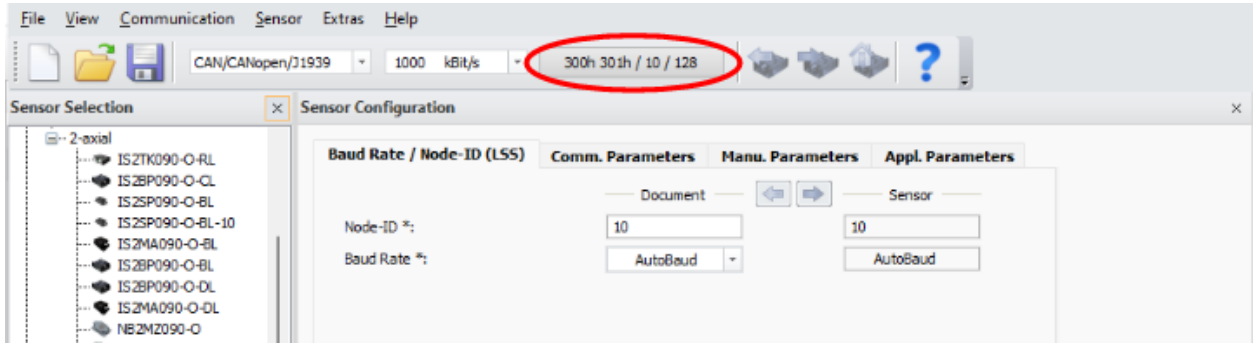

<span id="page-2-0"></span>*Figure 2: ISDControl Main Window*

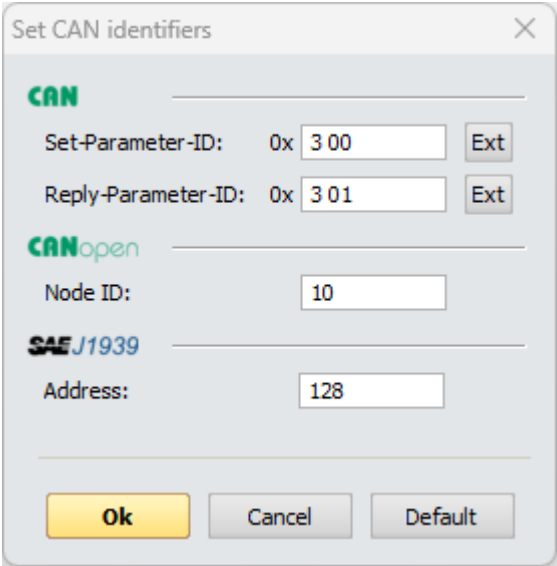

<span id="page-2-1"></span>*Figure 3: Setting Communication Parameters*

After confirming the dialog with [Ok], the sensor should be detected in the program [\(Figure](#page-3-0)  [4\)](#page-3-0).

|                                                                                                    | <b>Z GEMAC</b>                                                                                                    |                                                                                                    | <b>Application Note</b>                                                                                                    | Version<br>Date of printing<br>Page                                                                                                    | 1.0<br>8/9/2023<br>4 of 6                                                        |
|----------------------------------------------------------------------------------------------------|----------------------------------------------------------------------------------------------------|----------------------------------------------------------------------------------------------------|----------------------------------------------------------------------------------------------------|----------------------------------------------------------------------------------------------------|----------------------------------------------------------------------------------|
| Unbenannt - ISDControl<br>File View Communication Sensor Extras Help<br>CAN/CANopen/J1939<br><b>Sensor Selection</b><br><sup>□</sup> ·2-axial<br>- RE ISZTKO90-O-RI<br>+ IS28P090-O-CL<br>- \$152SP090-O-BL<br>· 152SP090-O-BL-10<br>SZMA090-O-BL<br>+ IS28P090-O-BL<br>· ES2BP090-O-DL<br>SZMA090-O-DL<br>NB2MZ090-O<br>NC2MZ090-O<br><b>B6MZ360-O</b><br>2 XB6MZ360-O<br><b>WE XC6MZ360-O</b><br>SB2MP360-O<br>NB2MP360-O<br><b>XB6MP360-O</b><br>SC2MP360-O<br>NC2MP360-O<br><b>XC6MP360-O</b><br>SIBP360-O-DL<br><b>SAE J1939</b><br>$B - 1$ -axial<br>$R - 2$ -axia<br><b>E</b> -Current<br>E-1-axial<br><b>Sensor Info</b><br><b>Connected Sensor</b><br>Interface:<br><b>CANopen</b><br><b>Product Code:</b><br>PR-27146-30<br>Serial No:<br>00000007<br>XC6MP360-Q<br>Product Type:<br>Firmware Version: v1.10<br>Indination Range: ±90°<br>Resolution:<br>$0,01^{\circ}$<br>Ŵ<br>Status:<br>0x03 | $- 1000$ kBit/s<br>300h 301h / 10 / 128<br>$\overline{\phantom{a}}$<br>$\times$ Sensor Configuration<br>Baud Rate / Node-ID (LSS) Comm. Parameters<br>$\Box$<br>Automatic Bus-Off Recovery:<br>Enable Digital Filter:<br>Cut-off Frequency (in mHz):<br>5000<br>Transmission on Indination Change:<br>O<br>Indination Change X (in °/100):<br>100<br>Indination Change Y (in °/100):<br>100<br>Mount position (zero point):<br>740<br>Change measuring axis:<br>Ω<br>$\checkmark$<br>Activate sensor fusion:<br>Expert settings<br>$\times$ Sensor 3D-View<br>$+$ + $+$ +<br><b>Default</b><br>Fulscreen<br>$X = -6,20^{\circ}$<br>$Y = -5.19^{\circ}$ | <br><b>Manu. Parameters</b><br><b>Appl. Parameters</b><br>$=$<br><b>Document</b><br>Sensor<br>[2002h/00]<br>$-$ [3000b/01]<br>critical damped<br>critical damped<br>[3000h/02]<br>5000<br>[3001h/01]<br>n<br>[3001h/02]<br>100<br>[3001h/03]<br>100<br>$\bullet$ [3003h/02]<br>Auto<br>$z$ -up<br>$[3002h/01]$ $\Box$<br>$\times$<br>Ind. Values Pitch & Roll Sensor Fusion: V | $\times$ Sensor Oscilloscope<br><b>Parameter Sensor</b><br>Enable Digital Filter:<br>critical da   *<br>Cut-off Freq. (in mHz):<br>5000<br>Activate sensor fusion:<br>$\overline{\mathscr{S}}$<br>Accept<br>Osciloscope | Options<br>Time basis:<br>$1$ s/div $-$<br><b>Reset View</b><br>$X - A x is$<br>Y-Axis<br>Amplitude:<br>10 °/div<br>$^\star$<br>10 °/div<br>$\overline{\phantom{a}}$<br>$0,0^{\circ}$ $\div$ Auto<br>$0,0^{\circ}$ $\div$ Auto<br>Offeet: | $\Box$<br>$\times$<br>Debug<br>\sdcontrol_log<br>CSV File:<br>$-6,20$<br>$-5,19$ |
| Ready                                                                                                    |                                                                                                    |                                                                                                    |                                                                                                    | XC6MP360-O - Serial No.: 00000007                                                                                                    | X-Axis Y-Axis<br><b>NUM</b><br>$\mathbf{G}$                                      |

<span id="page-3-0"></span>*Figure 4: Exemplary sensor detected*

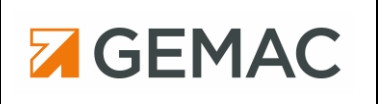

# <span id="page-4-0"></span>**4 Firmware-Update**

If a sensor is displayed by the program, the sensor firmware can be updated in the [Sensor] => [Firmware Update...] menu (see [Figure 5\)](#page-4-1).

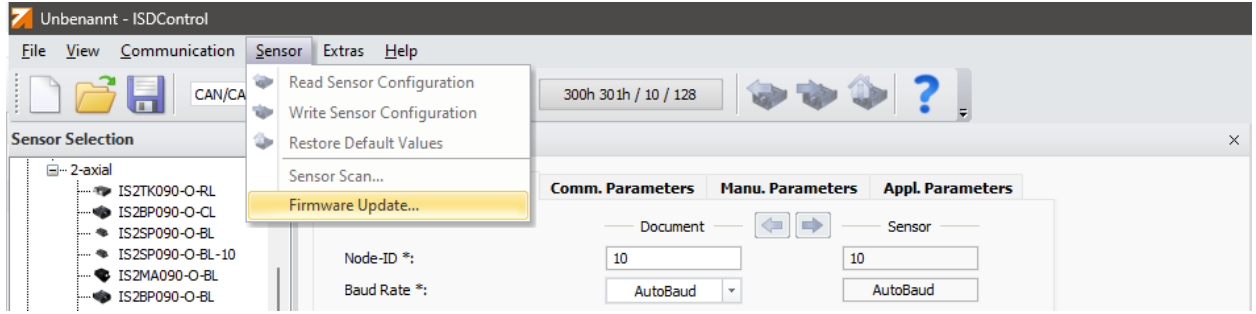

<span id="page-4-1"></span>*Figure 5: Firmware Update*

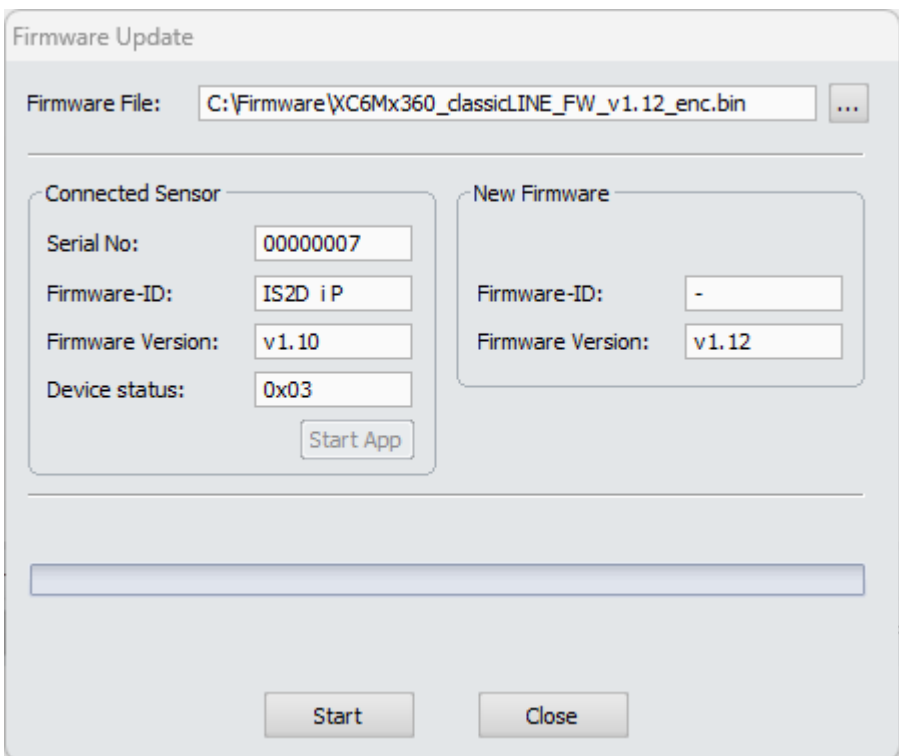

<span id="page-4-2"></span>*Figure 6: Firmware Update Dialog*

Under "Firmware file:" you can click on [...] to select the update to use. In order to perform an update, the firmware update and the connected sensor must be compatible. If this is not the case, an error message will be displayed in the program and an update will not be possible.

Under Firmware Version, the current version number of the sensor firmware is displayed, as well as the version of the selected update.

If a sensor is connected and a suitable firmware file is selected (see [Figure 6\)](#page-4-2), the update can be started by clicking the [Start] button.

During the update, the status is displayed in the dialog (see [Figure 7\)](#page-5-0). The sensor must not be disconnected from the programming adapter during the entire update.

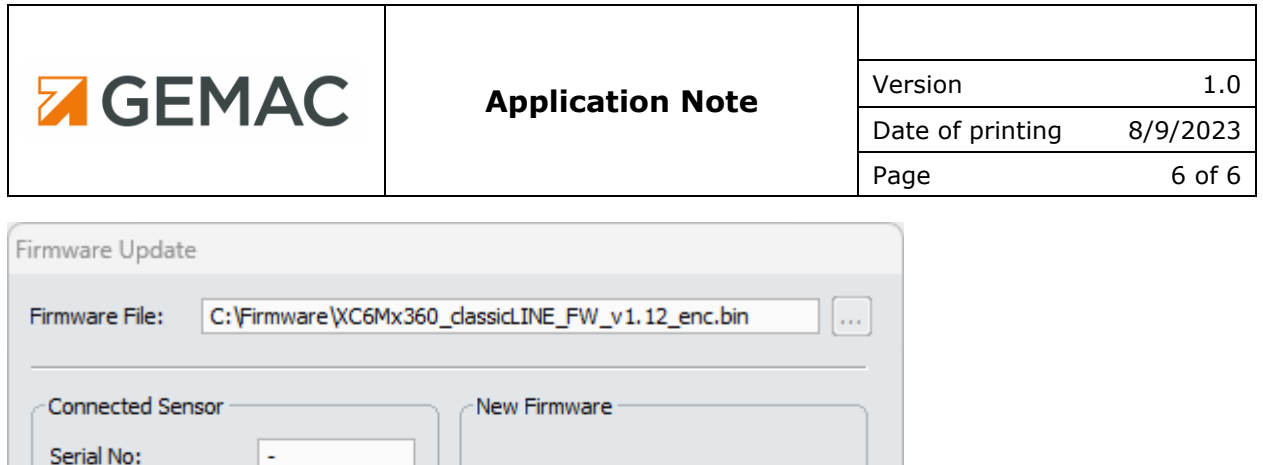

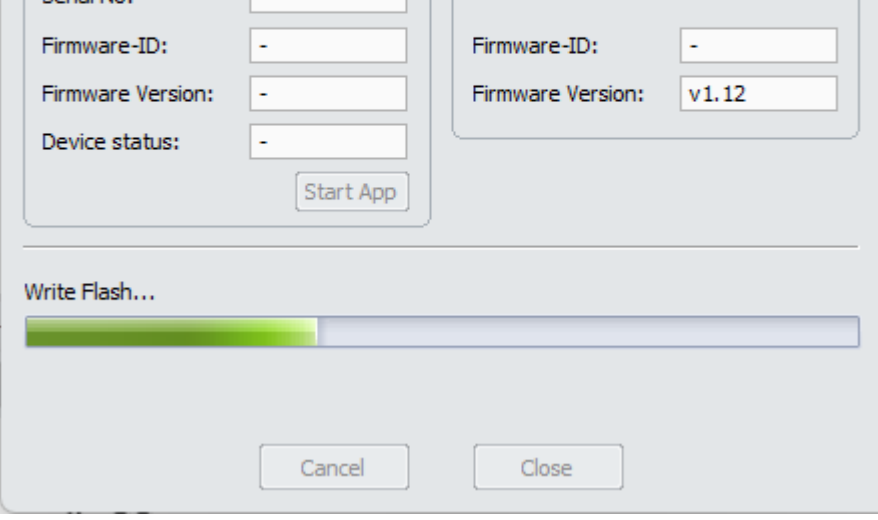

<span id="page-5-0"></span>*Figure 7: Firmware Update Status*

After the update, the status is displayed in the dialog. After a successful firmware update, the firmware versions of the connected sensor and firmware file (left and right of the window, respectively) match (see [Figure 8\)](#page-5-1). If this is not the case, or if the update ended with an error, the update can be restarted by pressing [Start].

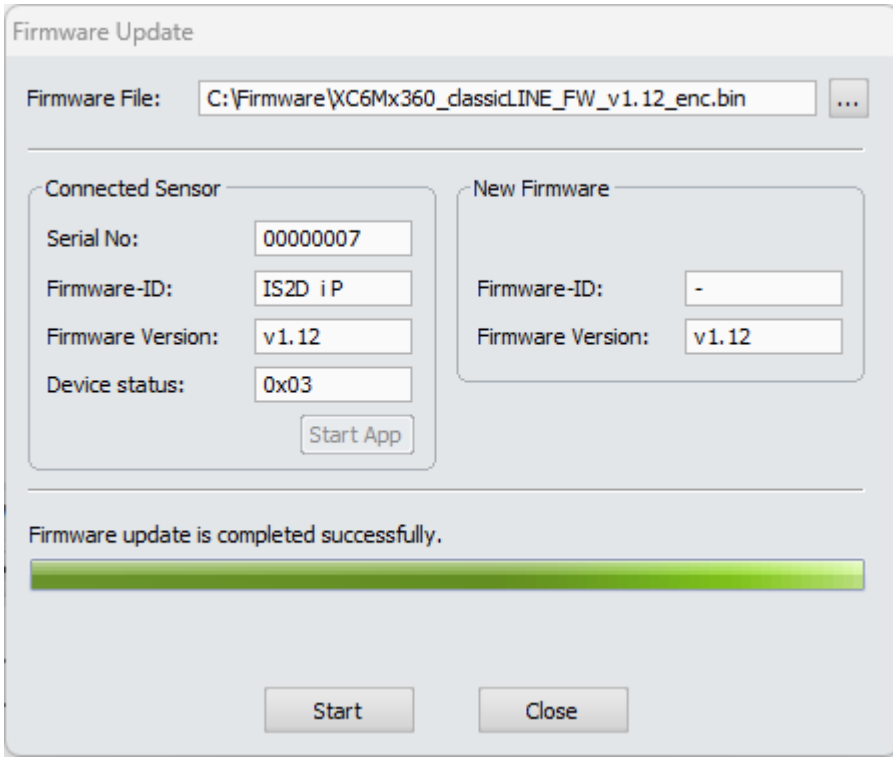

<span id="page-5-1"></span>*Figure 8: Update Completed*